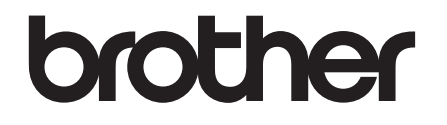

# **Installatiehandleiding**

## PA-TDU-001 Touchscreen display

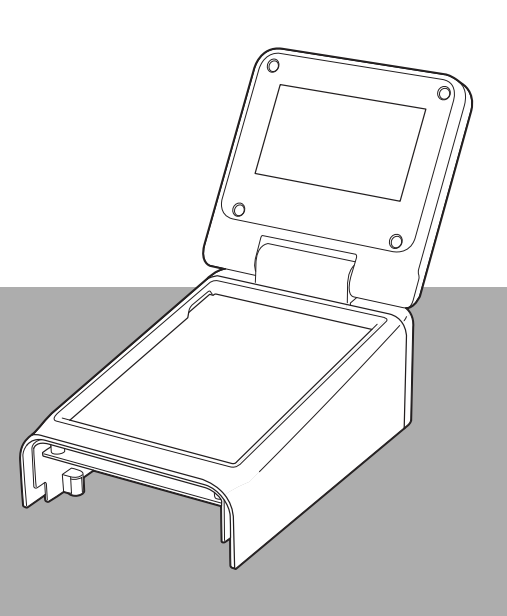

Lees deze installatiehandleiding voordat u de printer gebruikt.

Bewaar deze handleiding op een handige plaats zodat u er later dingen in kunt opzoeken.

Ga naar [support.brother.com](http://support.brother.com/) voor productondersteuning en antwoorden op veelgestelde vragen (FAQ's). DUT

### **Veiligheidsvoorschriften**

**WAARSCHUWING Geeft een mogelijk gevaarlijke situatie aan die, als deze niet wordt voorkomen, kan resulteren in ernstig of fataal letsel.**

- Buiten bereik van kinderen houden (met name baby's). Anders kan letsel het gevolg zijn.
- Dit product bevat een batterij voor datum/tijd. Slik de batterij niet in. Neem na inslikken van de batterij direct contact op met een arts. De batterij kan binnen slechts twee uur leiden tot ernstige inwendige brandwonden en dat kan de dood tot gevolg hebben.
- Houd nieuwe en gebruikte batterijen voor datum/tijd buiten het bereik van kinderen.
- Als het batterijvak niet goed sluit, gebruik het product dan niet langer en houd het buiten het bereik van kinderen.

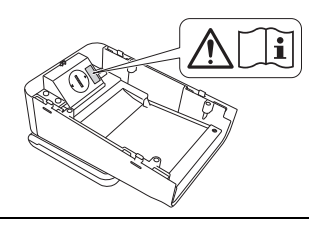

**BELANGRIJK Geeft een mogelijk gevaarlijke situatie aan die kan leiden tot schade aan eigendommen of tot het niet functioneren van het product.**

- Zet de printer op een stabiele ondergrond, zoals een bureau dat waterpas staat, voordat u het touchscreen display installeert of verwijdert.
- Raak de toetsen op het touchscreen aan met de punt van uw vinger. Wanneer u uw nagels, een potlood, schroevendraaier of ander scherp of hard voorwerp gebruikt, kunt u het touchscreen beschadigen.
- Zet niet meer kracht dan nodig wanneer u het touchscreen aanraakt. Anders kunt u schade veroorzaken.
- Pas goed op dat u geen krassen maakt op het touchscreen of display.
- Draag de printer niet aan het touchscreen of het display wanneer u de printer wilt verplaatsen.
- Let er bij het installeren van het touchscreen display op de printer op dat u het snoer niet klemt. Anders kunt u schade of een storing veroorzaken.
- Sluit het display voordat u de klep van het compartiment voor de RD-rol opent.
- Laat de printer niet vallen en stel het apparaat niet bloot aan schokken.
- Veeg stof of vuil van de printer met een zachte, droge doek. Afvegen met een vochtige doek kan schade veroorzaken.

### **In dit document gebruikte symbolen**

De volgende symbolen worden in dit document gebruikt.

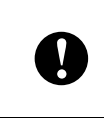

Dit symbool staat bij informatie of instructies die moeten worden opgevolgd. Als u deze negeert, kan dat beschadiging of een onjuist functioneren van de printer tot gevolg hebben.

#### **OPMERKING**

Dit symbool staat bij informatie of instructies die u kunnen helpen om de werking van de printer beter te begrijpen en de printer efficiënter te gebruiken.

### **Regelgeving**

### **Conformiteitsverklaring (alleen Europa)**

Brother Industries, Ltd.

15-1, Naeshiro-cho, Mizuho-ku, Nagoya 467-8561 Japan

verklaart dat dit product voldoet aan de essentiële vereisten van alle relevante richtlijnen en voorschriften van de Europese Gemeenschap.

De conformiteitsverklaring kan worden gedownload van onze website.

Ga naar [support.brother.com](http://support.brother.com/) en

- -> selecteer Europe
- -> selecteer uw land
- -> selecteer uw model
- -> selecteer Handleidingen en uw taal en klik op Zoeken
- -> selecteer Verklaring van Overeenstemming
- -> klik op Downloaden.

De verklaring wordt gedownload als PDF-bestand.

### **Afdrukken met het touchscreen display**

Voer de volgende procedure uit om af te drukken met het touchscreen display. Lees zorgvuldig alle informatie op de aangegeven pagina's.

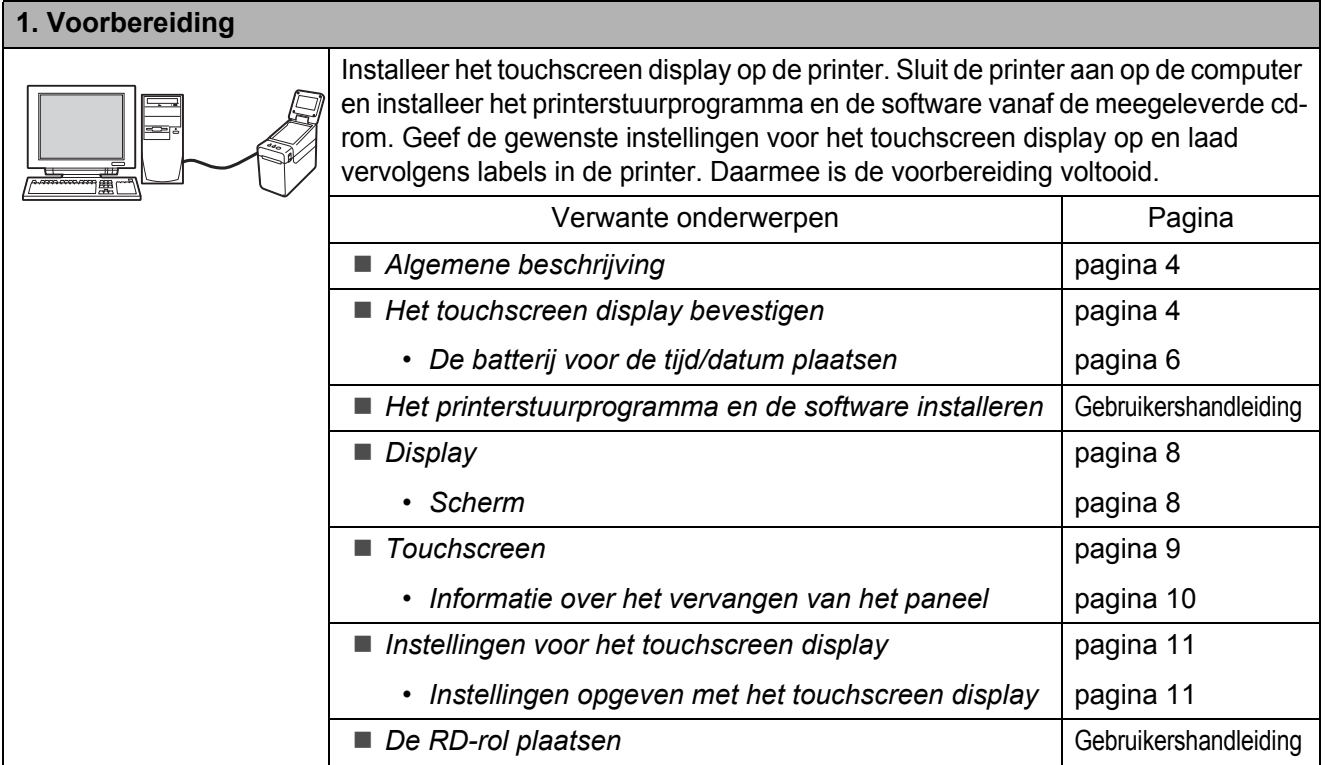

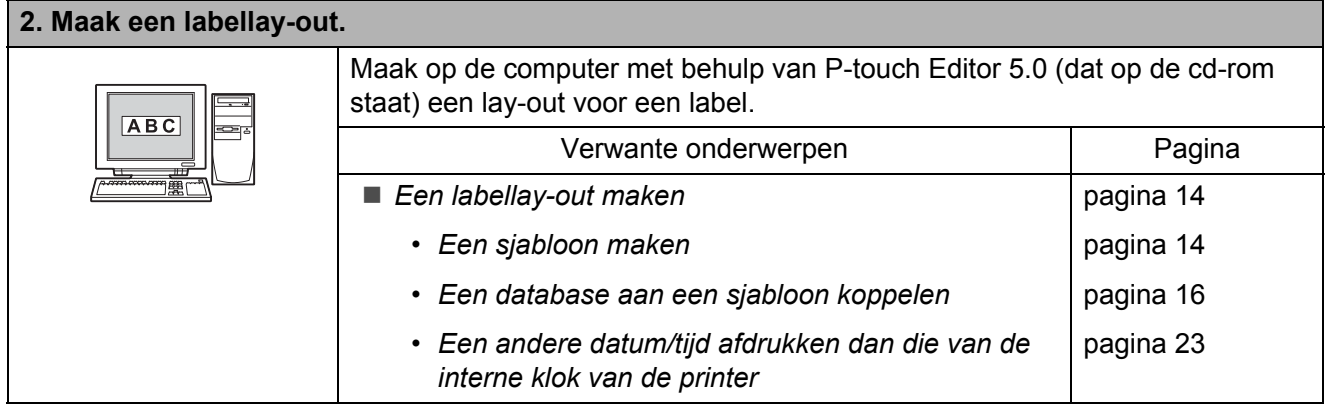

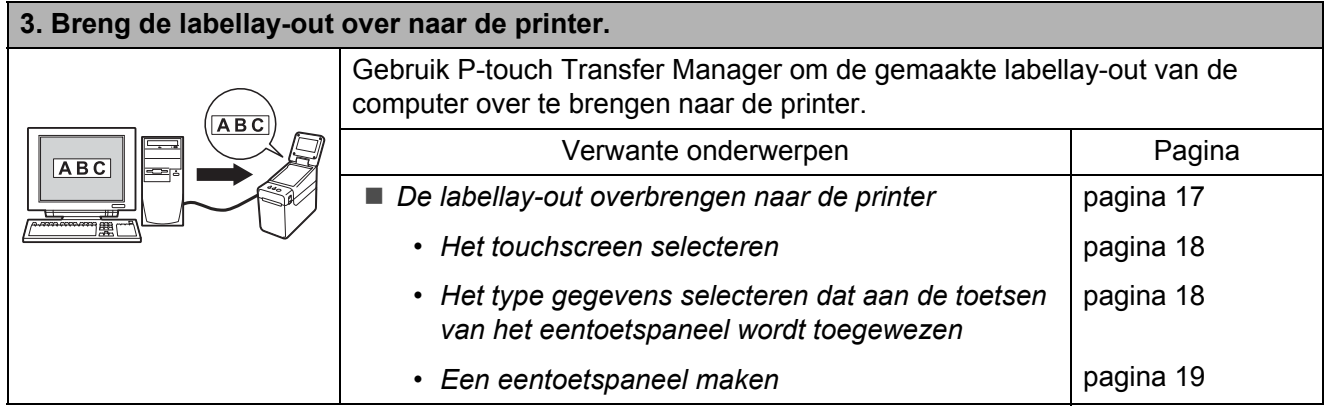

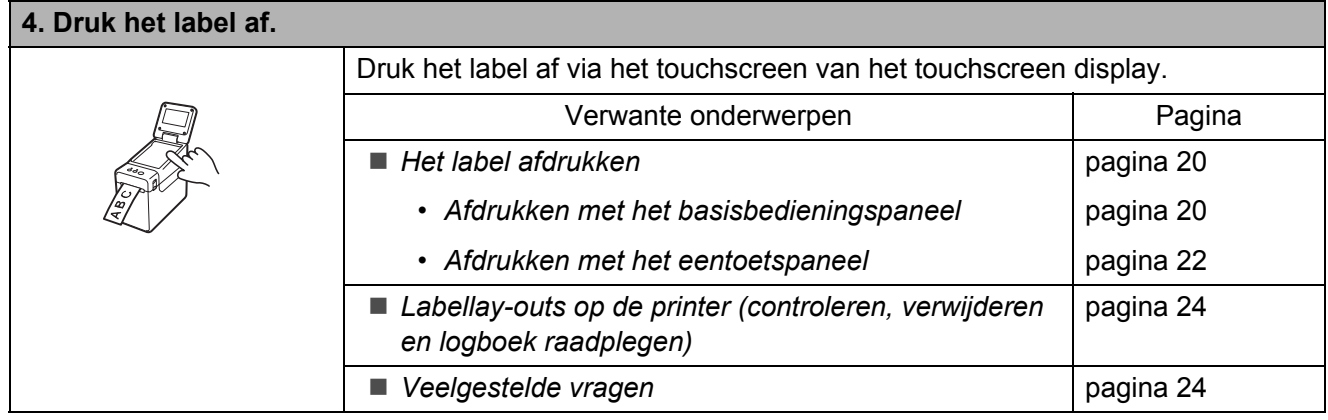

### <span id="page-4-0"></span>**Algemene beschrijving**

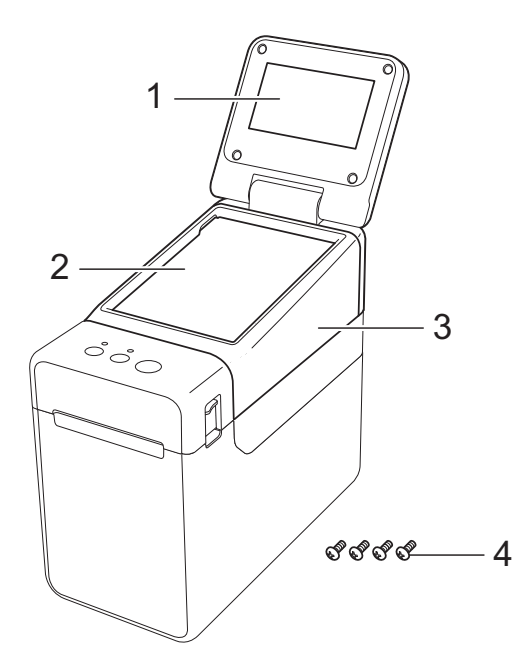

**1 Display**

#### **OPMERKING**

Voor productie en transport wordt er een transparante kunststof beschermfolie op het display aangebracht. Verwijder deze folie vóór gebruik.

- **2 Touchscreen**
- **3 TDU-touchscreenafdekking**
- **4 Schroef M2,6** × **6 mm**

### <span id="page-4-1"></span>**Het touchscreen display bevestigen**

Verwijder de tape (1) en het beschermmateriaal (2) vóór gebruik.

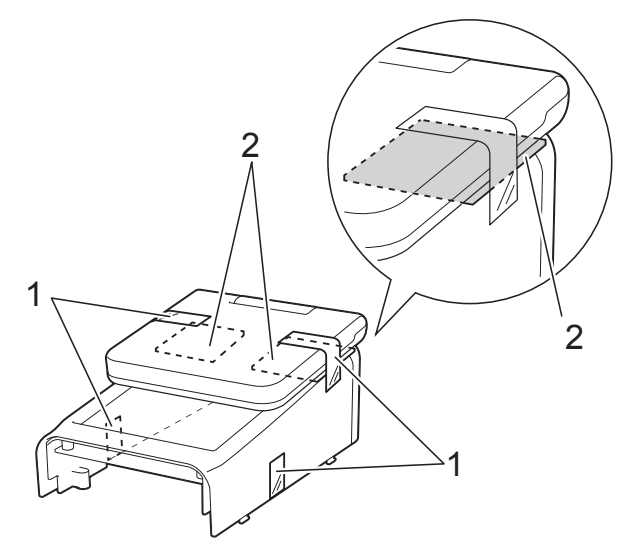

Houd de aan-/uitknop  $\Diamond$  ingedrukt om de printer uit te zetten en trek vervolgens de stekker uit het stopcontact. Als u de oplaadbare Li-ionbatterij (optioneel) gebruikt, moet u deze verwijderen.

**3** Druk de knop (1) voor het ontgrendelen van de klep aan beide zijden in en trek de klep van het compartiment voor de RD-rol omhoog.

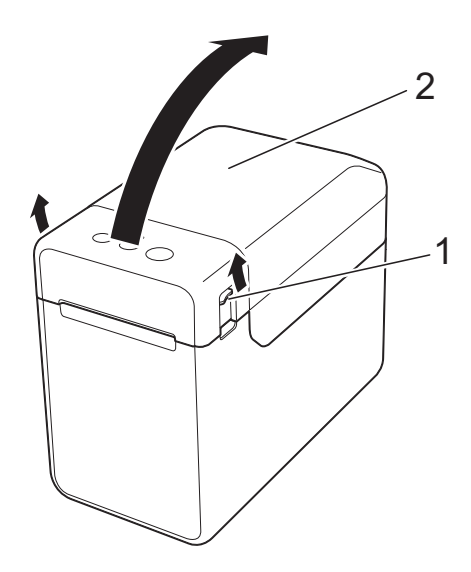

- **1 Knop voor het ontgrendelen van de klep**
- **2 Klep**

4 Houd de klep van het compartiment voor de RD-rol stevig vast en verwijder de vier schroeven (1) met een schroevendraaier.

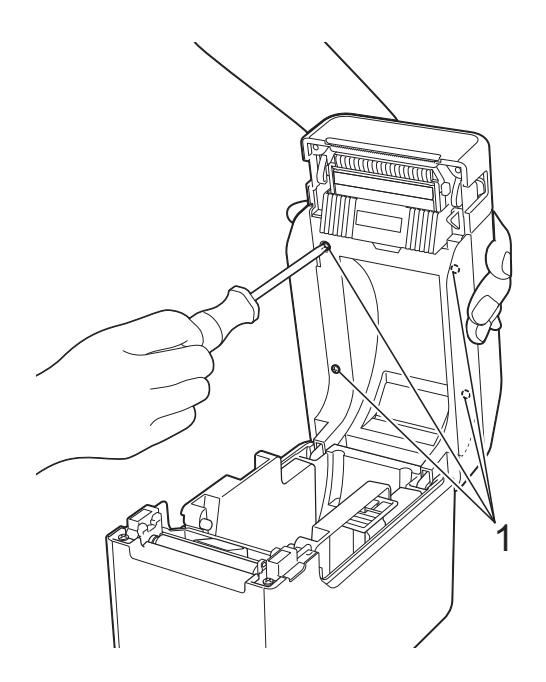

0

Pas goed op dat de klep niet valt wanneer u de schroeven verwijdert.

5 Sluit de klep van het compartiment voor de RD-rol en verwijder het bovenpaneel  $(1).$ 

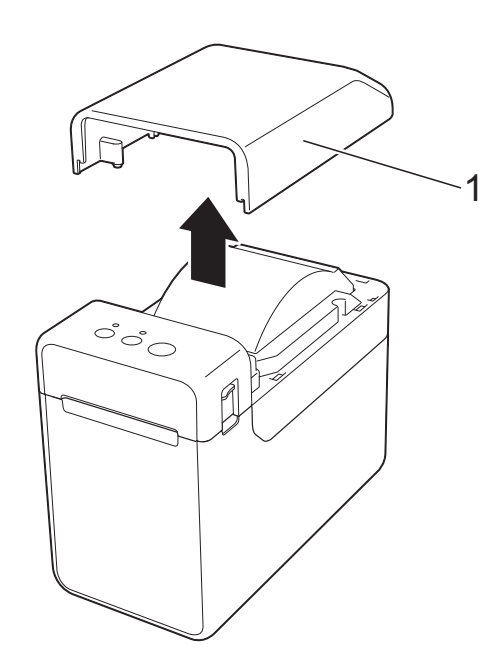

6 Sluit de connector van het touchscreen display aan op de connector van de printer. Laat de vier lipjes op het touchscreen display in de daarvoor bestemde uitsparingen in de printer vallen.

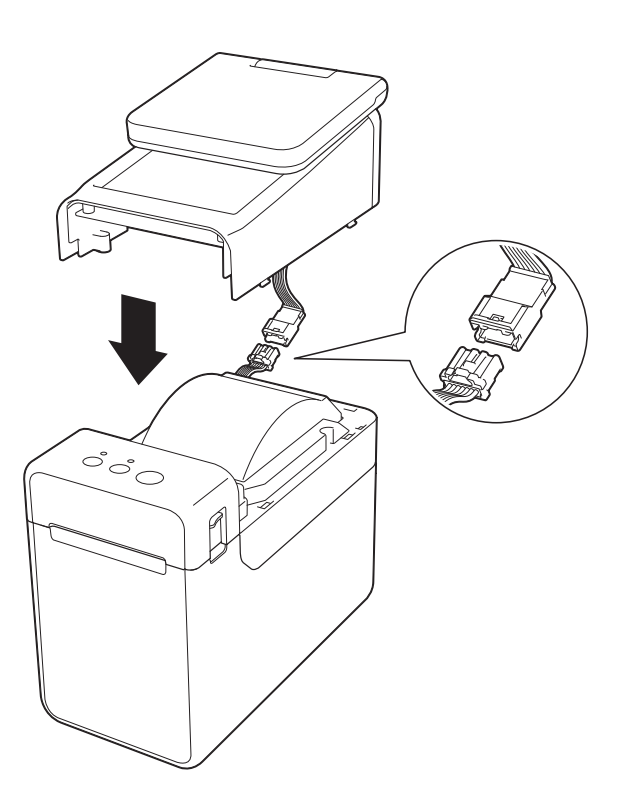

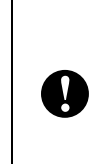

Pas goed op dat de kabels niet klem komen te zitten. Als de kabels vast komen te zitten tussen de schroefgaten, kunnen de kabels beschadigd raken wanneer u de schroeven bevestigt.

7 Houd het touchscreen display stevig vast en open de klep van het compartiment voor de RD-rol. Zet het touchscreen display vast met de vier schroeven (1) die als accessoire zijn bijgeleverd. Daarmee zet u het touchscreen display vast aan de printer.

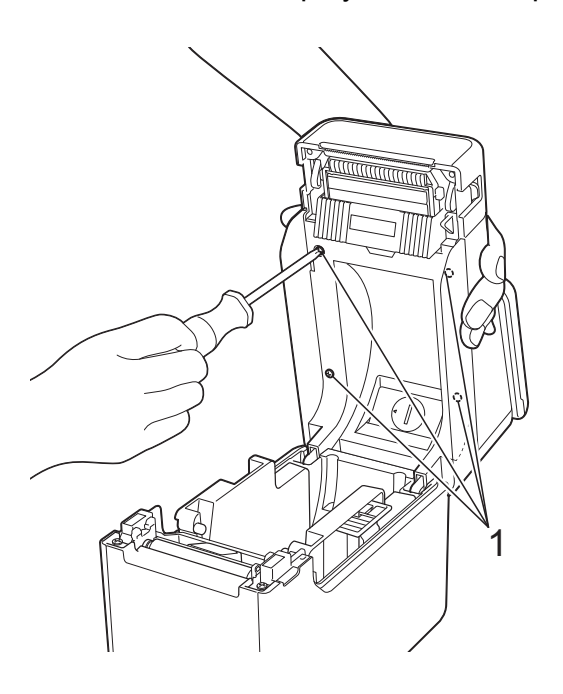

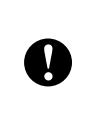

Gebruik de schroeven die met het touchscreen display zijn meegeleverd. De schroeven die eerder in de printer zaten, zijn anders van vorm.

8 Sluit de klep van het compartiment voor de RD-rol door er in het midden op te drukken. De klep moet vastklikken.

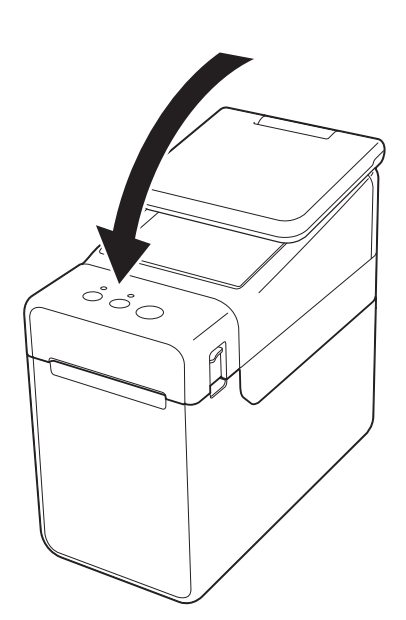

#### <span id="page-6-0"></span>**De batterij voor de tijd/datum plaatsen**

Een batterij voor het onthouden van de tijd/datum van het touchscreen display is los bijgeleverd. De batterij zorgt ervoor dat de instellingen van de interne klok bewaard blijven. De batterij wordt ook opgebruikt als de printer langere tijd niet in gebruik is.

- Gebruik in de printer alleen de aanbevolen batterijen. Andere batterijen kunnen schade aan de printer veroorzaken. Breng oude batterijen naar een
	- officieel inzamelpunt en doe ze niet bij het normale afval. Houd u aan alle nationale en lokale voorschriften.
	- Voorkom kortsluiting en wikkel de batterij in bijvoorbeeld plakband wanneer u de batterij wilt opbergen of weggooien.

(Voorbeeld van isolatie van batterij)

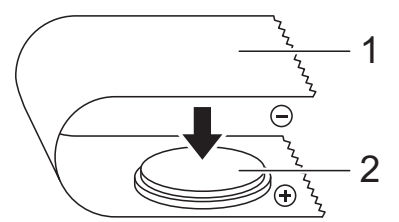

**1 Plakband**

 $\mathbf{I}$ 

- **2 Batterij voor tijd/datum**
- Wij raden u aan om de batterij elke twee jaar te vervangen.
- Als de tijd niet meer wordt onthouden wanneer de printer aan is, moet u deze batterij vervangen. Vervang de lithiumbatterij door een batterij van het type CR2032 (aanbevolen fabrikanten: Hitachi Maxell, Ltd., FDK Corporation, Panasonic Corporation, Sony Corporation, Toshiba Corporation of VARTA Microbattery Inc.).
- Houd de aan-/uitknop  $\Diamond$  ingedrukt om de printer uit te zetten en trek vervolgens de stekker uit het stopcontact. Als de oplaadbare Li-ionbatterij (optioneel) is geïnstalleerd, moet u deze verwijderen.
- **2** Druk de hendel voor het ontgrendelen van de afdekking aan beide zijden in en trek de afdekking omhoog om de klep van het compartiment voor de RD-rol te openen.
- **3** Draai het klepje van de batterij voor de datum/tijd met een muntstuk of een soortgelijk voorwerp in de richting van de pijl op het klepje tot het klepje niet verder kan. Vervolgens kunt u het klepje wegpakken.

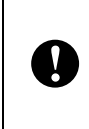

Als u het klepje van de batterij voor de datum/tijd toch verder draait dan de normale eindpositie, kunt u het klepje beschadigen.

$$
\frac{\sqrt{\frac{1}{2}}}{\sqrt{\frac{1}{2}}}
$$

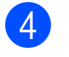

Installeer de batterij.

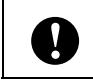

Plaats de nieuwe batterij met de polen  $(+ en -)$  in de juiste richting.

#### **OPMERKING**

Wanneer u de batterij wilt verwijderen, drukt u eerst op deel A (hieronder aangegeven) om de batterij los te maken. Vervolgens kunt u de batterij gemakkelijk oppakken.

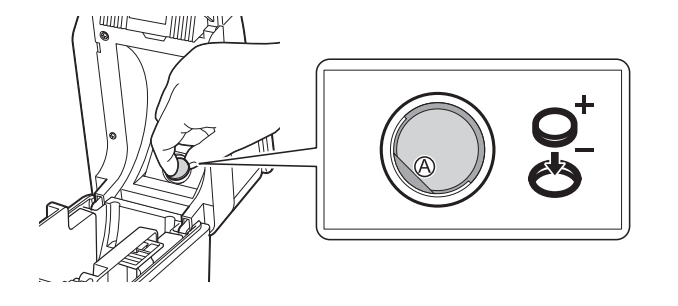

**5** Breng het klepje van de batterij voor de datum/tijd weer op zijn plek aan en draai het met een muntstuk of een soortgelijk voorwerp tegen de richting van de pijl op het klepje in tot het klepje niet verder kan.

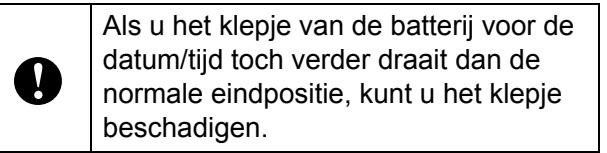

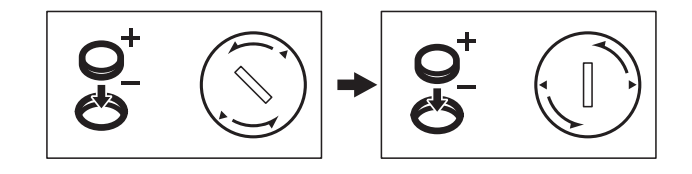

6 Sluit de klep van het compartiment voor de RD-rol. Aandrukken tot de klep vastklikt.

#### **OPMERKING**

De tijd en de datum kunnen worden geconfigureerd met [-0] (beheer) op het touchscreen. Zie de Gebruikershandleiding op de cd-rom voor meer informatie.

## <span id="page-8-0"></span>**Display**

Til het display op en zet het vervolgens in de gewenste hoek, zodat het goed leesbaar is. Als het scherm donker en moeilijk te lezen is, kunt u de verlichting inschakelen. Zie *[Instellingen opgeven met het touchscreen](#page-11-1)  display* >> [pagina 11](#page-11-1) voor meer informatie.

### <span id="page-8-1"></span>**Scherm**

Wanneer de printer wordt ingeschakeld, wordt het hoofdscherm weergegeven.

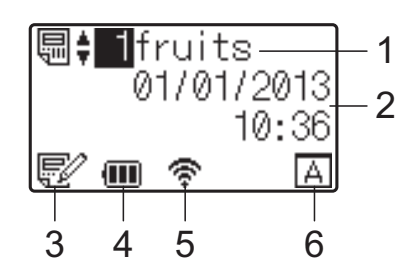

#### **1 Naam en nummer van sjabloon**

Hier ziet u de naam en het nummer van de geselecteerde sjabloon.

#### **2 Tijd en datum**

Hier ziet u de tijd en datum. Zie de Gebruikershandleiding op de cd-rom voor meer informatie over het instellen van de klok.

#### **3 Indicatie dat sjabloon wordt bewerkt**

Wanneer een sjabloon wordt bewerkt met het

touchscreen display, wordt  $E$ weergegeven.

#### **4 Indicatie van batterijniveau**

Wanneer u de oplaadbare Li-ion-batterij (optioneel) gebruikt, wordt aangegeven hoe vol de batterij nog is.

Als u de printer blijft gebruiken met een bijna lege batterij, wordt de melding Batterij opnieuw laden! weergegeven en kan de printer zonder stroom komen te zitten, ook tijdens het afdrukken.

: batterij vol

**Til** : batterij halfvol

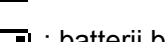

: batterij bijna leeg

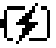

[4]: batterij wordt opgeladen

#### **5 Indicatie van beschikbare draadloze verbindingen**

Als u een draadloze verbinding hebt ingesteld, wordt een indicatie voor de beschikbare verbinding weergegeven.

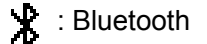

,  $\blacktriangleright$ , ,  $\blacktriangleright$ , draadloos netwerk (De verbindingsstatus wordt aangegeven in vier verschillende niveaus. Wanneer er geen

verbinding is, wordt weergegeven.)

#### **6 Touchscreeninstelling**

Hier ziet u of het touchscreen display is ingesteld voor paneel A of B.

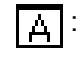

: basisbedieningspaneel (A)

: eentoetspaneel (B)

### <span id="page-9-0"></span>**Touchscreen**

Er zijn twee soorten panelen voor het touchscreen: het basisbedieningspaneel (A) en het eentoetspaneel (B). U kiest zelf welk paneel u wilt gebruiken.

Druk op een toets op het touchscreen om een bewerking uit te voeren.

Als op voorhand een label is toegewezen aan een toets op het eentoetspaneel, kan dat label gemakkelijk worden afgedrukt door gewoon op de desbetreffende toets te drukken.

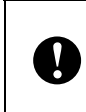

Druk niet met een scherp voorwerp op het touchscreen. Anders kunt u het touchscreen beschadigen.

#### **Basisbedieningspaneel (A)**

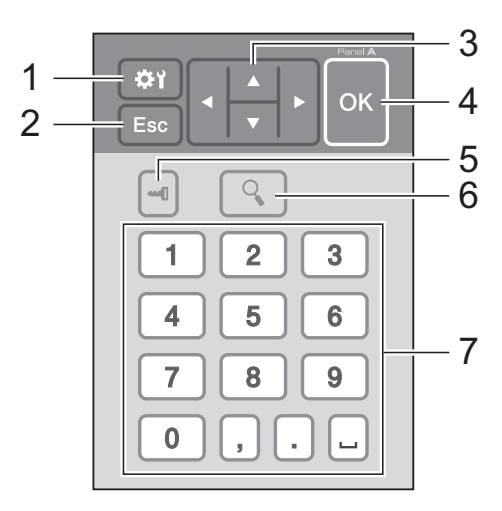

#### **Eentoetspaneel (B)**

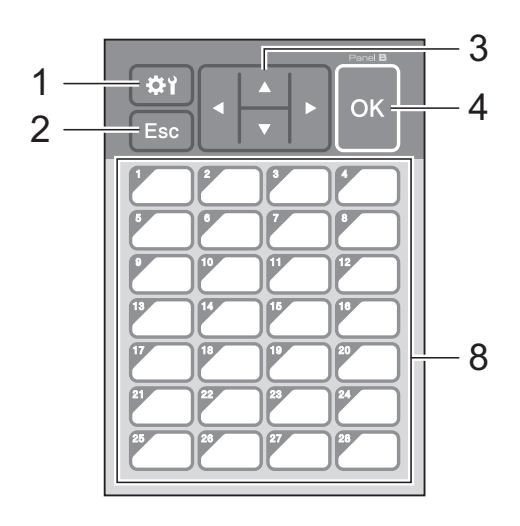

#### **1 (instellingen)**

Hiermee geeft u instellingen op voor de diverse parameters.

#### **2 Esc (Escape)**

Hiermee keert u terug naar de vorige bewerking. Door deze toets minstens 1 seconde ingedrukt te houden keert u terug naar het hoofdscherm.

#### **3**  $A / \nabla / 4 / b$

Hiermee wijzigt u wat wordt weergegeven of verhoogt/verlaagt u waarden. Door deze toets ingedrukt te houden verandert u de weergave extra snel of verhoogt/verlaagt u de waarden met 10 tegelijk.

#### **4 Toets OK**

Hiermee bevestigt u de bewerking of instelling.

#### **5 (beheer)**

Hiermee geeft u de basisinstellingen op voor het gebruik van het touchscreen display.

#### **6 (zoeken)**

Hiermee geeft u de inhoud van de geselecteerde sjabloon weer. U kunt ook de inhoud raadplegen van de database die aan de sjabloon is gekoppeld.

#### **7 Cijfertoetsen**

Hiermee voert u het sjabloonnummer of het nummer van een record uit de database in. U kunt hiermee ook de waarden in de labellayout wijzigen.

#### **8 Eentoetsnummers**

Hiermee selecteert u een label om af te drukken.

#### **OPMERKING**

De naam van het paneel (A of B) wordt weergegeven in de rechterbovenhoek van het paneel. Controleer of de naam die op het display wordt weergegeven overeenstemt met de naam van het gebruikte paneel.

#### <span id="page-10-0"></span>**Informatie over het vervangen van het paneel**

**1** De TDU-touchscreenafdekking zit vast met vier lipjes. Houd de twee lipjes (1) vooraan ingedrukt en schuif de afdekking omhoog. De lipjes moeten nu loskomen. Druk vervolgens op de twee lipjes (2) achteraan om deze ook los te maken.

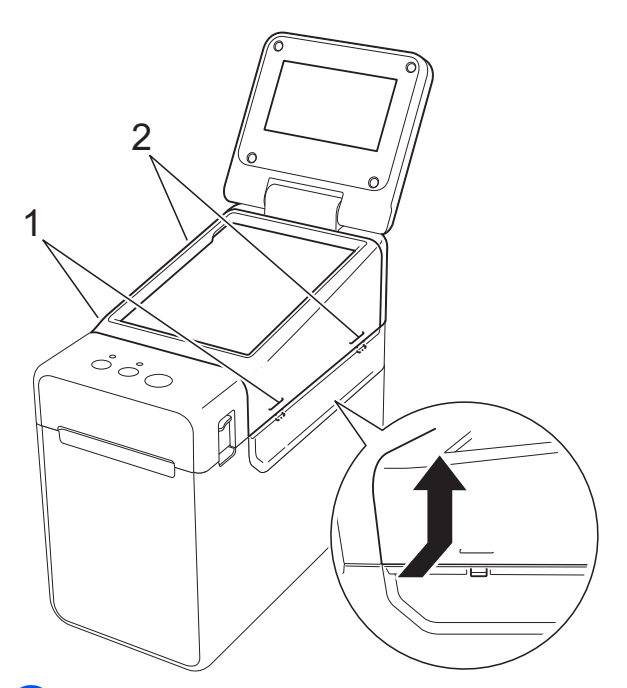

2 Verwijder de TDUtouchscreenafdekking en breng het paneel (1) aan dat u wilt gebruiken. Breng vervolgens de transparante beschermfolie (2) aan op de houder (3).

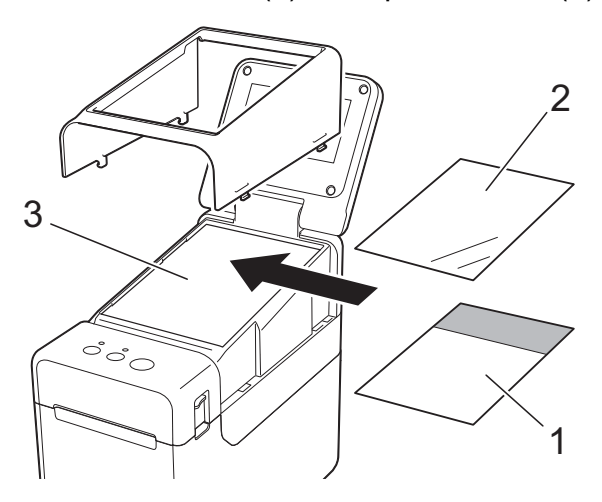

Wanneer er iets tussen het touchscreen, de beschermfolie en de houder komt te zitten dat daar niet thuishoort, zoals stof, kan dit een defect veroorzaken. Zorg er daarom voor dat alles goed schoon is.

**3** Breng de TDU-touchscreenafdekking weer op zijn plek aan.

**V** 

Wanneer u het touchscreen vervangt, moet u de instelling voor het gebruikte paneel wijzigen. Zie *[Het touchscreen](#page-18-0)*  [selecteren](#page-18-0) >> pagina 18 voor meer informatie.

Ŷ.

### <span id="page-11-0"></span>**Instellingen voor het touchscreen display**

De instellingen voor het touchscreen display kunnen ofwel met het touchscreen worden opgegeven ofwel met een programma op een computer die op de printer is aangesloten. Zie de Gebruikershandleiding op de cd-rom voor meer informatie over het aansluiten van de printer op een computer en het opgeven van de instellingen.

#### <span id="page-11-1"></span>**Instellingen opgeven met het touchscreen display**

Druk op [ $\left\{\right\}$ ] (instellingen) of [ $\left\{\right\}$ ] (beheer) om het menuscherm weer te geven. Druk op [A] of [V] om een parameter te selecteren en druk vervolgens op [OK].

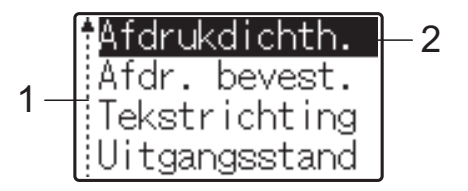

- $1$  De schuifbalk geeft de eerste parameter weer met een pijl omhoog erbij en de laatste parameter met een pijl omlaag erbij. Als de laatste parameter is geselecteerd, kunt u met een druk op [ $\blacktriangledown$ ] naar de eerste parameter gaan. Als de eerste parameter is geselecteerd, kunt u met een druk op [A] naar de laatste parameter gaan.
- <sup>2</sup> De geselecteerde parameter wordt gemarkeerd.

Wanneer het touchscreen display op de printer is aangesloten, kunt u de volgende instellingen opgeven.

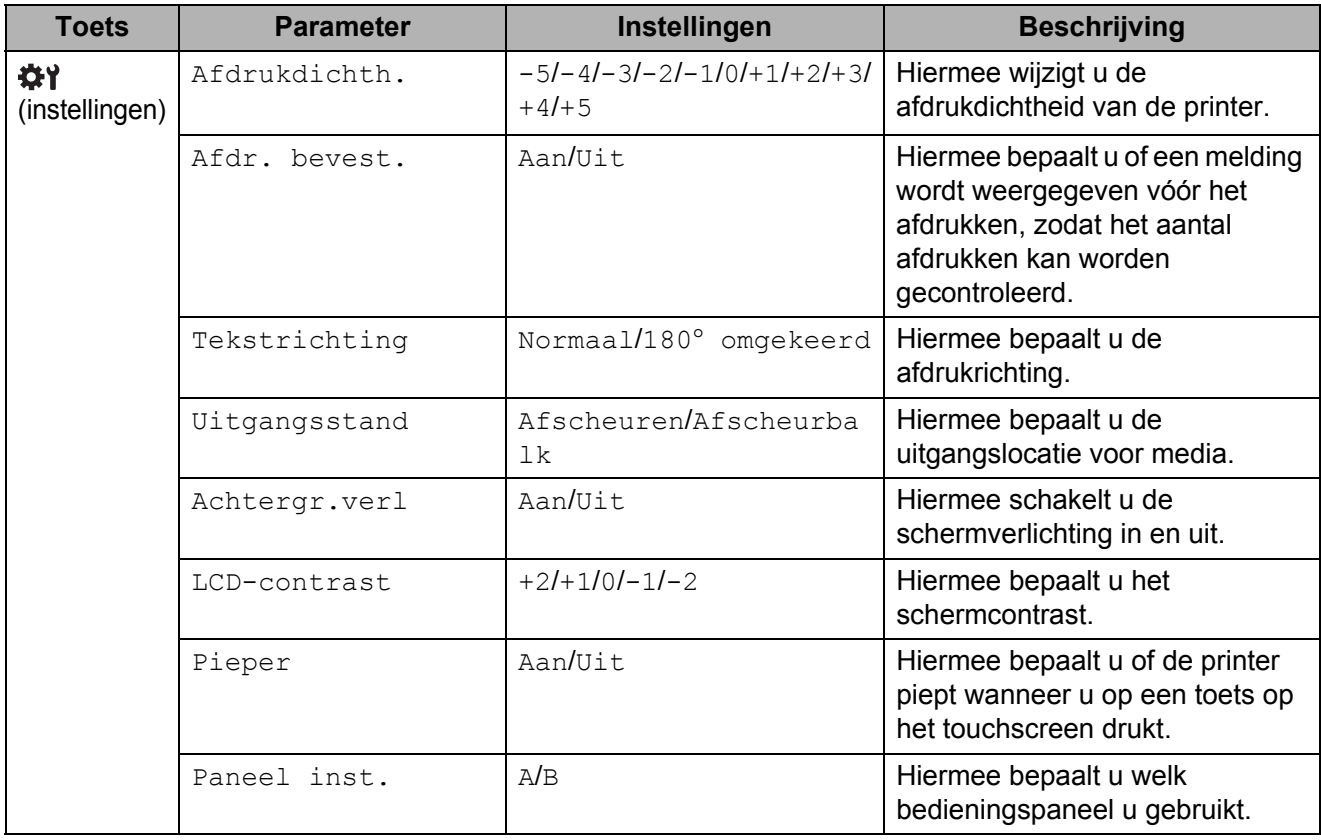

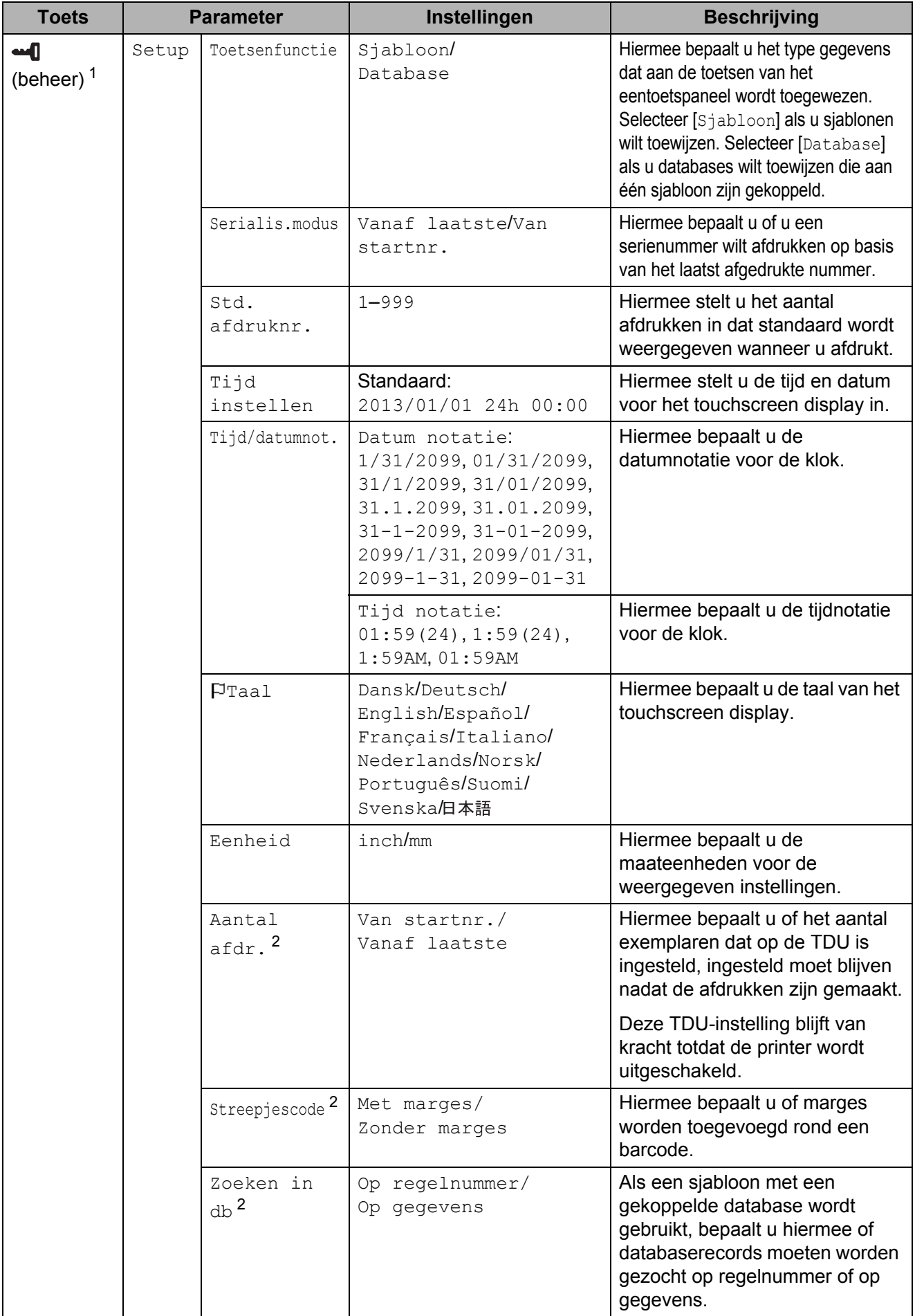

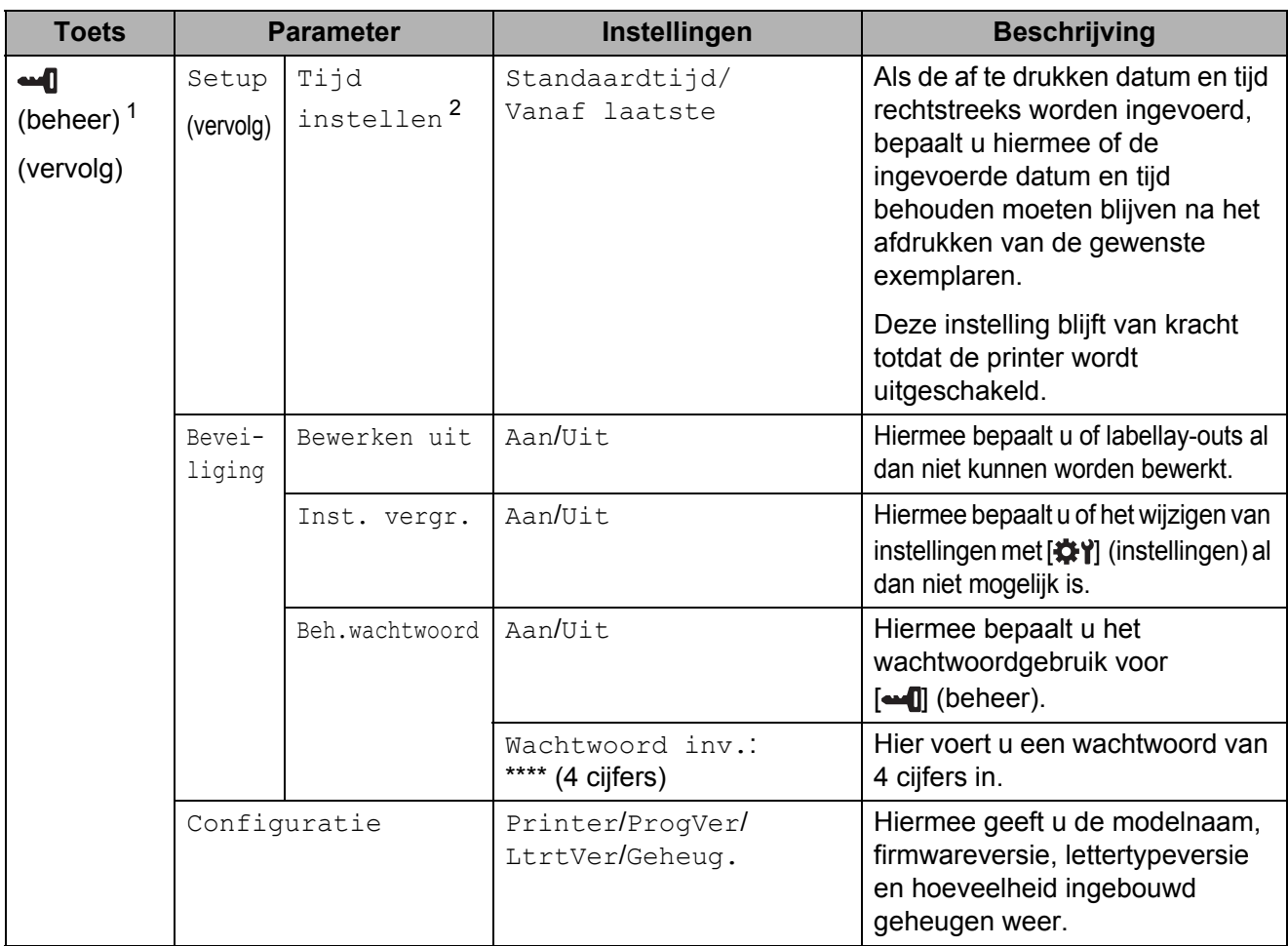

<span id="page-13-0"></span> $1 - \frac{1}{2}$  [ $\leftarrow$  [] (beheer) kan alleen worden gebruikt wanneer paneel A (basisbedieningspaneel) is aangebracht.

<span id="page-13-1"></span> $2^{\circ}$  Deze functie is beschikbaar in firmwareversie 1.04 en hoger. De nieuwste versie kunt u downloaden van de website voor ondersteuning (Brother Solutions Center). [support.brother.com](http://support.brother.com/)

#### **OPMERKING**

- Sommige instellingen kunnen verschillen, afhankelijk van de firmware (printersoftware).
- Door een wachtwoord op te geven zorgt u ervoor dat de basisinstellingen van de toets [- I] (beheer) niet zomaar toegankelijk zijn. Zie de Gebruikershandleiding op de cd-rom voor meer informatie over de instellingen.
- Als u het wachtwoord niet meer weet, gebruik dan [**Apparaatinstellingen**] in **Printer Instelling Tool**. Daarmee zet u alle instellingen terug op hun fabriekswaarden. U kunt het wachtwoord ook opnieuw opgeven. Zie de Gebruikershandleiding op de cd-rom voor meer informatie.
- Als u de instellingen wilt resetten, gebruik dan [**Apparaatinstellingen**] in **Printer Instelling Tool** om alle instellingen terug te zetten op de fabriekswaarden. Zie de Gebruikershandleiding op de cd-rom voor meer informatie.

### <span id="page-14-0"></span>**Een labellay-out maken**

Maak op de computer met behulp van P-touch Editor 5.0 (dat op de cd-rom staat) een lay-out voor een label. Zie de Softwarehandleiding op de cd-rom voor meer informatie over het gebruik van de software.

#### <span id="page-14-1"></span>**Een sjabloon maken**

Voorbeeld van een label

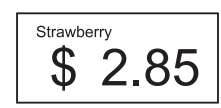

1 Voor Windows<sup>®</sup> XP/Windows Vista®/Windows® 7: Klik in het menu Start op [**Alle Programma's**] - [**Brother P-touch**] - [**P-touch Editor 5.0**].

Voor Windows® 8:

Klik op [**P-touch Editor 5.0**] in het scherm [**Start**] of [**Apps**], of dubbelklik op [**P-touch Editor 5.0**] op het bureaublad.

**2** Wanneer het dialoogvenster [**Nieuw/Openen**] wordt weergegeven, selecteert u de diverse opties om de printer en het formaat van het label in te stellen.

**6** Klik op [Papier] (1) en geef vervolgens het medium en de lengte (2) op. (Dit venster wordt weergegeven in de modus [**Express**].)

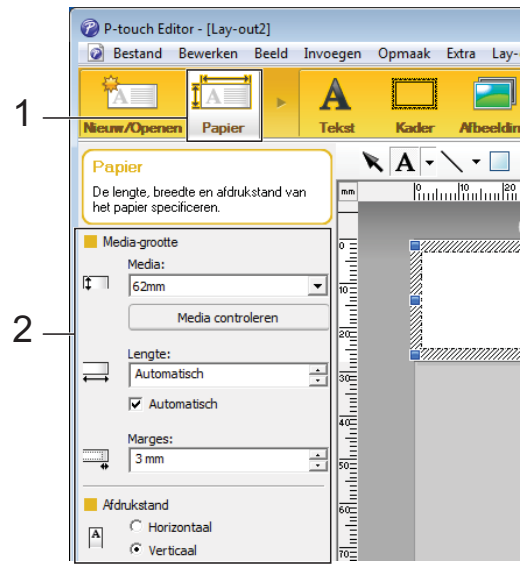

4 Klik op [**Tekst**] (1) en geef vervolgens het lettertype en de stijl (2) op.

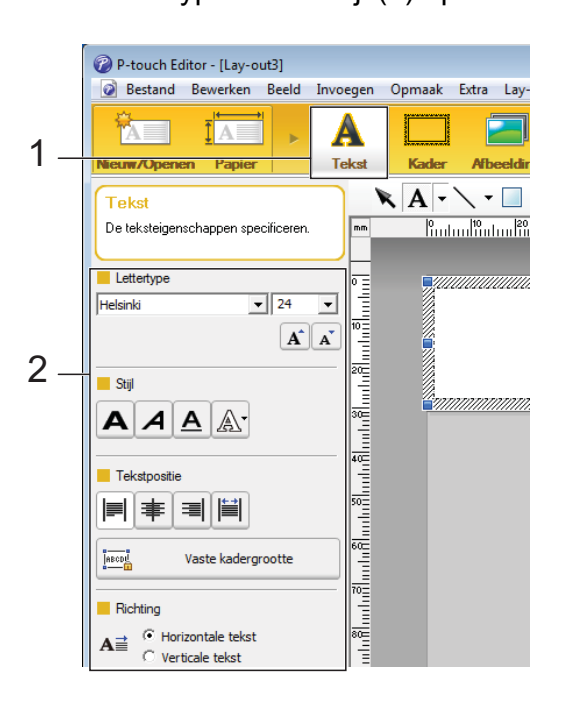

<span id="page-14-2"></span>**6** Klik op  $\mathbf{A}$   $\mathbf{\cdot}$  om de cursor weer te geven zodat u tekst kunt typen.

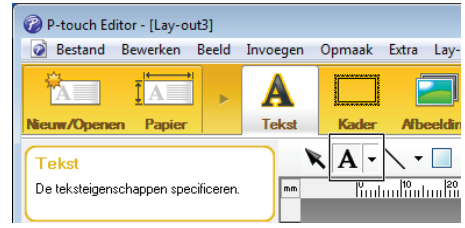

- <span id="page-15-0"></span>6 Klik na het invoeren van de tekst op het tekstvak om het binnen de sjabloon te verplaatsen.
- $\overline{7}$  $\overline{7}$  $\overline{7}$  Herhaal de stappen  $\Theta$  en  $\Theta$  om tekst in te voeren en de lay-out te bepalen. Klik na het invoeren van tekst op [**Bestand**] - [**Opslaan als**] op de menubalk en geef vervolgens de bestandsnaam op waaronder u de gegevens wilt bewaren.

#### **OPMERKING**

Wanneer u het touchscreen display gebruikt, worden de eerste tien tekens van de bestandsnaam weergegeven op het display als sjabloonnaam.

#### <span id="page-15-1"></span>**De tekst en volgorde voor weergave op het display instellen**

Met P-touch Editor 5.0 kunt u de tekst die op het display wordt weergegeven en de volgorde waarin dit gebeurt instellen.

- $\Box$  Open in P-touch Editor 5.0 de labellayout die u wilt bewerken.
- **2** Selecteer het tekstvak voor de tekst die u op het display wilt weergeven, klik erop met de rechtermuisknop en klik vervolgens op [**Eigenschappen**] om het dialoogvenster [**Eigenschappen van Tekst**] weer te geven. Stel in het vak [**Naam object**] op het tabblad [**Uitgebreid**] het gewenste nummer in (bijvoorbeeld Text1, Text2 of Text3). De tekst wordt op het display weergegeven in de volgorde van de nummers. Als u tekst wilt gebruiken die niet op het

display komt, schakelt u het selectievakje [**Tekst kan niet worden bewerkt**] op het tabblad [**Uitgebreid**] in.

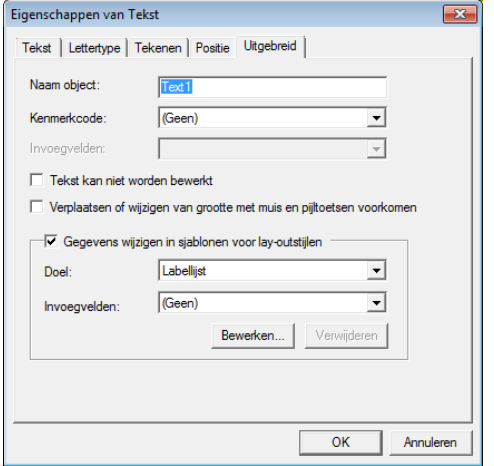

#### <span id="page-15-2"></span>**De datum en tijd op een label plaatsen**

 $\Box$  Open in P-touch Editor 5.0 de labellayout die u wilt bewerken.

b Klik op de menubalk op [**Invoegen**] - [**Datum/tijd**] om het dialoogvenster [**Eigenschappen van Datum en tijd**] weer te geven. Selecteer de instellingen voor de notatie van de tekst die wordt ingevoegd.

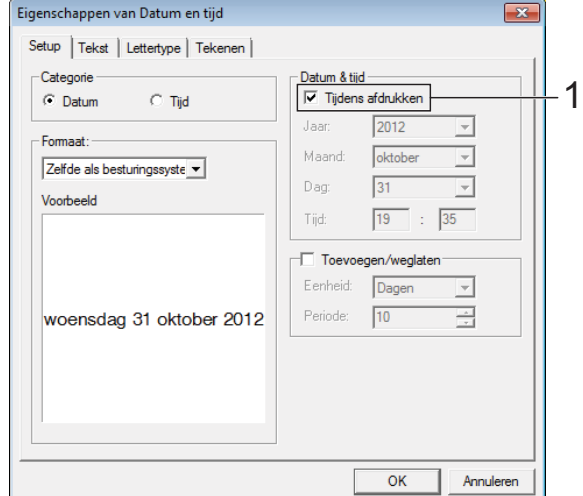

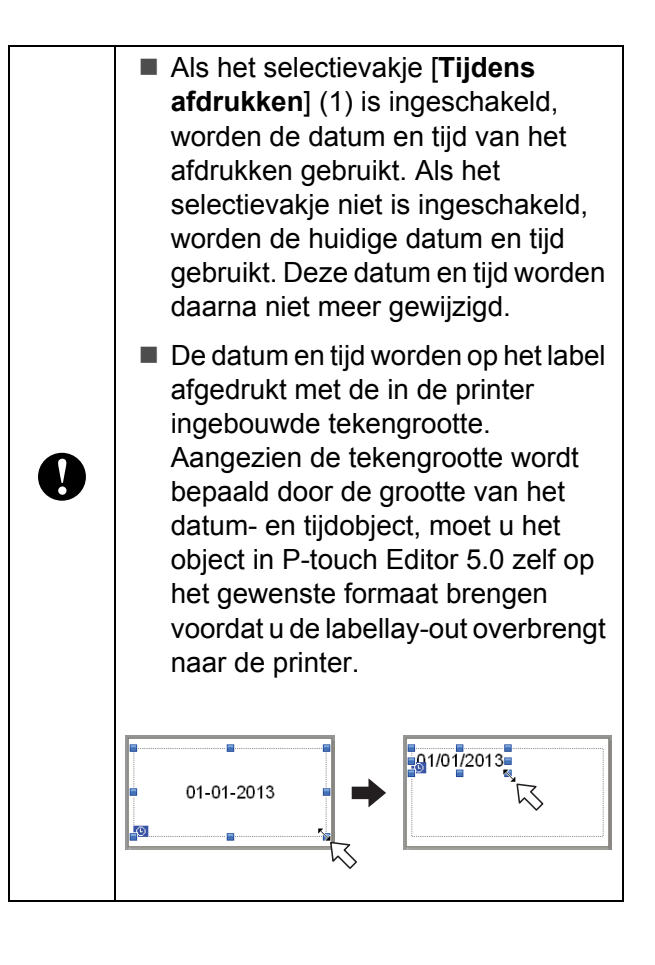

#### <span id="page-16-0"></span>**Een database aan een sjabloon koppelen**

Voorbeeld van een label

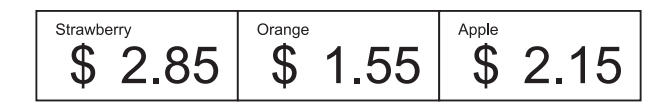

U kunt een database koppelen aan een sjabloon die u hebt gemaakt. De tekst in de sjabloon kan worden vervangen door tekst uit de database. Dit maakt het mogelijk om verschillende labels te maken met één siabloon.

Zie [**P-touch Editor Help**] voor meer informatie over het opgeven van databaseinstellingen.

**1** Maak op voorhand een databasebestand.

#### **OPMERKING**

- Bestanden die zijn opgeslagen als XLS-, MDB-, CSV- of TXT-bestand kunnen als database worden gebruikt.
- Als u XLSX- of ACCDB-bestanden wilt gebruiken, moet u Microsoft® Office 2007 of de 32-bits versie van Microsoft® Office 2010, 2007 Office System Driver: Data Connectivity Components of de 32-bits versie van 2010 Office System Driver: Data Connectivity Components hebben geïnstalleerd.
- Er kan maar één database tegelijk aan een sjabloon zijn gekoppeld. Die database kan maximaal 65.000 records bevatten. (De totale grootte van sjablonen en databases is beperkt tot 6 MB.)
- De gegevens uit de database kunnen op het display worden weergegeven. U ziet alleen de eerste 13 tekens.

2 Open in P-touch Editor 5.0 de sjabloon waaraan u een database wilt koppelen. c Klik op de menubalk op [**Bestand**] - [**Database**] - [**Aansluiten**] om het dialoogvenster [**Database openen**] weer te geven. Selecteer [**Databasebestand koppelen**], klik op [**Bladeren**] en selecteer vervolgens de database die u wilt gebruiken.

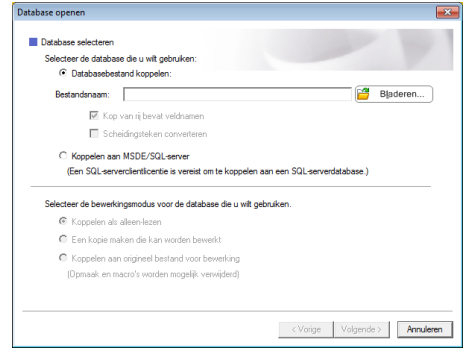

d Klik op [**Volgende**]. Er wordt een dialoogvenster met instellingen weergegeven. Geef met [**Databaseveld**] onder [**Velden invoegen**] op welke kolom van de database wordt gekoppeld aan welk object en klik vervolgens op [**OK**].

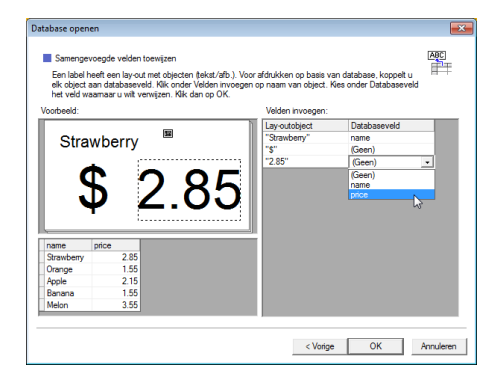

**6** De siabloon en database worden aan elkaar gekoppeld en het hoofdvenster wordt weergegeven. Klik ter controle op een rij van de database. De tekst uit de database moet nu worden weergegeven op het label.

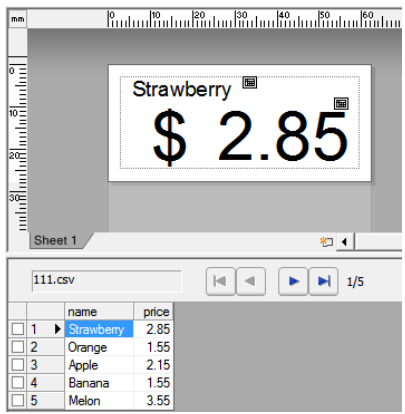

### <span id="page-17-0"></span>**De labellay-out overbrengen naar de printer**

Door de gemaakte labellay-out van de computer over te brengen naar de printer kunt u heel gemakkelijk via het touchscreen display zo veel labels afdrukken als u maar wilt.

Gebruik P-touch Transfer Manager om de gegevens over te dragen. Zie de Softwarehandleiding op de cd-rom voor meer informatie over het gebruik van de software.

- Sluit de printer met een USB-kabel aan op de computer en zet de printer aan.
- **2** Open in P-touch Editor 5.0 de labellayout die u wilt overbrengen en klik vervolgens op [**Bestand**] - [**Sjabloon overbrengen**] - [**Overdragen**].

#### **OPMERKING**

Als de labellay-out al naar P-touch Transfer Manager is overgebracht, kunt u de toepassing starten.

• Voor Windows<sup>®</sup> XP/Windows Vista®/Windows® 7:

Klik in het menu Start op [**Alle Programma's**] - [**Brother P-touch**] - [**P-touch Tools**] - [**P-touch Transfer Manager 2.1**].

P-touch Transfer Manager wordt gestart.

• Voor Windows $^{\circledR}$  8:

Klik op [**P-touch Transfer Manager 2.1**] in het scherm [**Start**] of [**Apps**].

P-touch Transfer Manager wordt gestart.

Selecteer deze printer in de lijst [**Printer**]. Klik met de rechtermuisknop op [**Configuraties**], klik op [**Nieuw**] en maak vervolgens een nieuwe map met de gewenste naam. (In dit voorbeeld wordt de map [**Price Card**] gemaakt.) Klik op [**Configuraties**] of [**Alle inhoud**] en sleep de gegevens die u wilt overbrengen naar de map [**Price Card**].

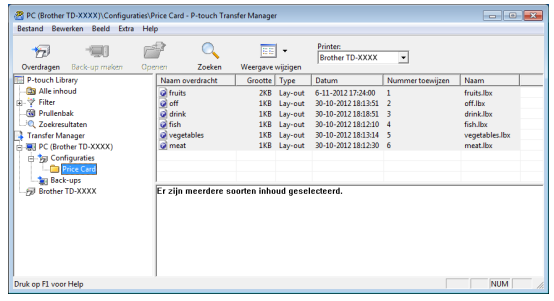

Het bestand in de map [Price Card] krijgt een toetsnummer toegewezen (registratienummer van de sjabloon die in de printer wordt opgeslagen). Als u dit nummer wilt wijzigen, klik dan met de rechtermuisknop op het bestand, klik op [**Nummer toewijzen**] en selecteer vervolgens het gewenste nummer (tussen 1 en 99).

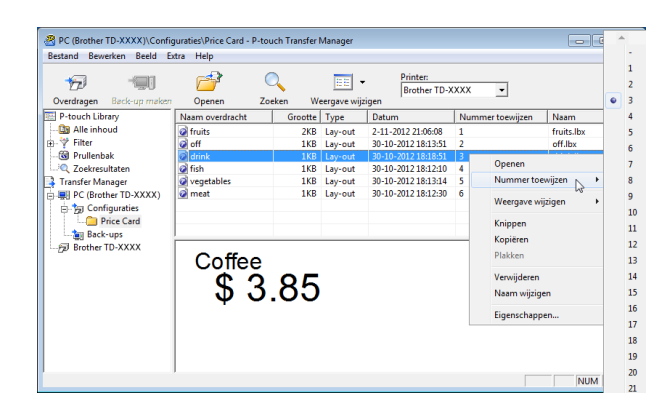

Het nummer bepaalt onder welke toets van 1 tot en met 28 (1) op het eentoetspaneel de gegevens worden opgeslagen.

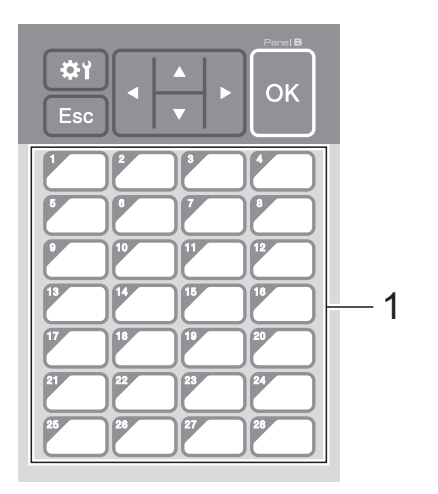

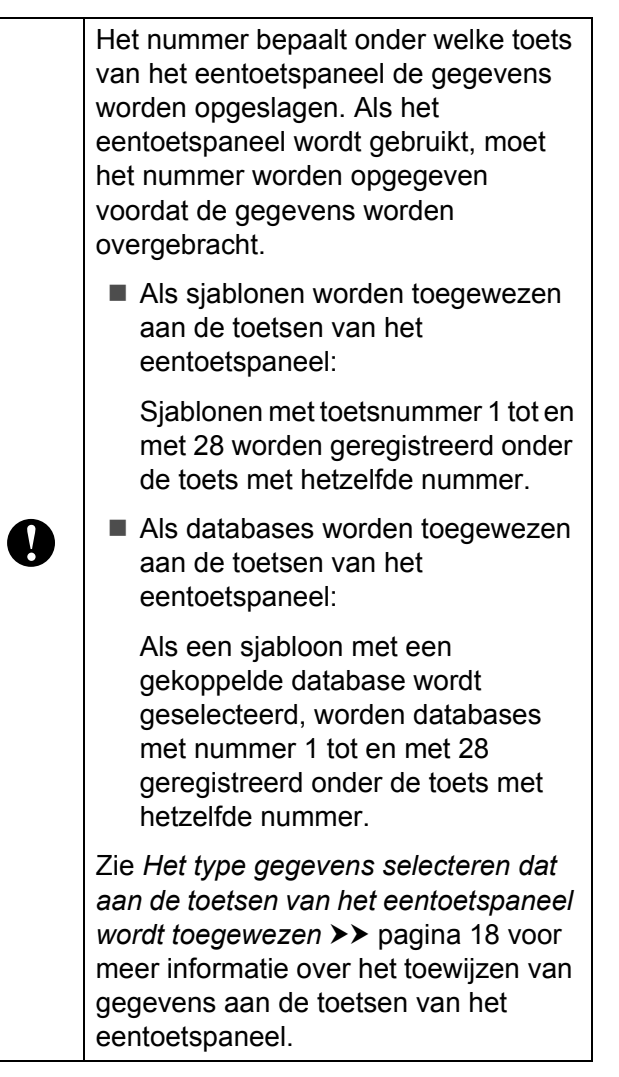

**Selecteer de map [Price Card] en klik** vervolgens op [**Overdragen**]. Klik op [**OK**] als een bevestiging wordt weergegeven. De overdracht begint.

#### **OPMERKING**

- In deze printer kunnen maximaal 99 sjablonen worden geregistreerd.
- Er bestaan verschillende manieren om meerdere sjablonen tegelijk over te brengen naar de printer, afhankelijk van het al dan niet geïnstalleerd zijn van de printerdriver. Zie "Labels maken" in de Softwarehandleiding op de cd-rom voor meer informatie.
- Als een nieuwe sjabloon wordt overgebracht met hetzelfde toetsnummer als een sjabloon die al in de printer is opgeslagen, overschrijft de nieuwe sjabloon de oude sjabloon.

#### <span id="page-18-0"></span>**Het touchscreen selecteren**

U kunt twee verschillende bedieningspanelen selecteren voor het touchscreen display: het basisbedieningspaneel (A) en het eentoetspaneel (B).

Als u het eentoetspaneel (B) wilt gebruiken, moet u gegevens opgeven om aan de toetsen van het eentoetspaneel te koppelen. Zie *[Het type gegevens selecteren dat aan de](#page-18-1)  [toetsen van het eentoetspaneel wordt](#page-18-1)  [toegewezen](#page-18-1)* > > pagina 18 voor meer informatie over het opgeven van de instellingen.

- Druk op [ ) (instellingen).
- Druk op [V], selecteer [Paneel inst.] en druk vervolgens op [OK].
- **3** Druk op [**A**] of [**v**], selecteer [A] of [B] en druk vervolgens op [OK].
- 4 Volg de aanwijzingen op het scherm om het touchscreen te vervangen. (Zie *[Informatie over het vervangen van het](#page-10-0)  paneel* >> [pagina 10](#page-10-0) voor meer informatie over het vervangen ervan.)
- **6** Controleer of de naam op het display overeenstemt met de naam van het gebruikte paneel en druk vervolgens op de knop  $\Xi$  (Afdrukken).

#### <span id="page-18-1"></span>**Het type gegevens selecteren dat aan de toetsen van het eentoetspaneel wordt toegewezen**

U kunt opgeven wat voor gegevens aan de toetsen van het eentoetspaneel zijn toegewezen bij gebruik van dit paneel en het touchscreen display. Dit kunnen sjablonen of databases zijn.

 Voorbeeld van een labellay-out die in de printer is opgeslagen:

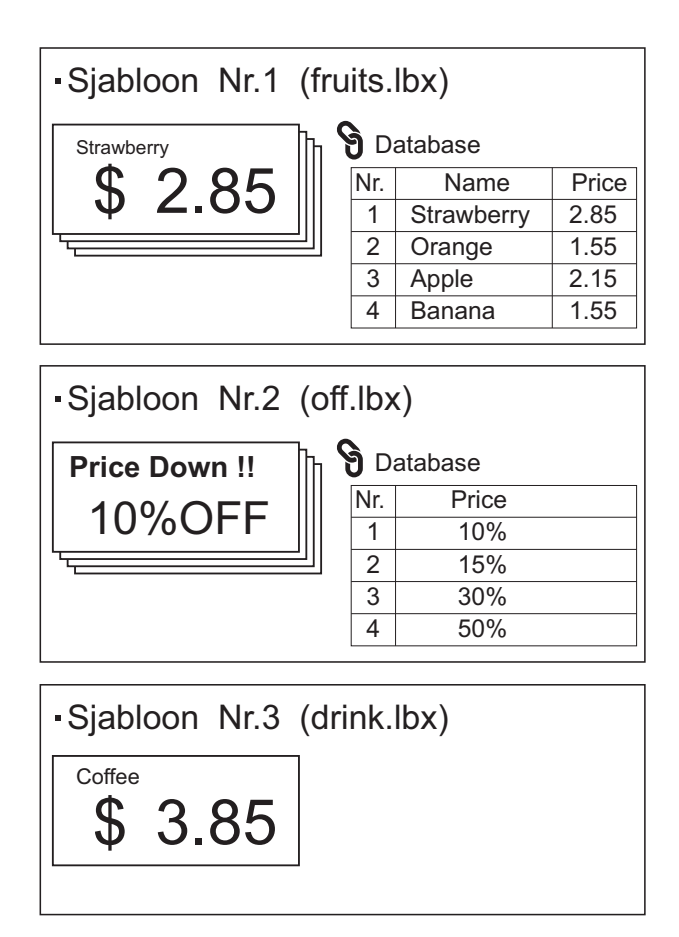

Als [Sjabloon] is ingesteld, worden sjablonen geregistreerd onder de toets met hetzelfde nummer, te beginnen bij sjabloon nummer 1.

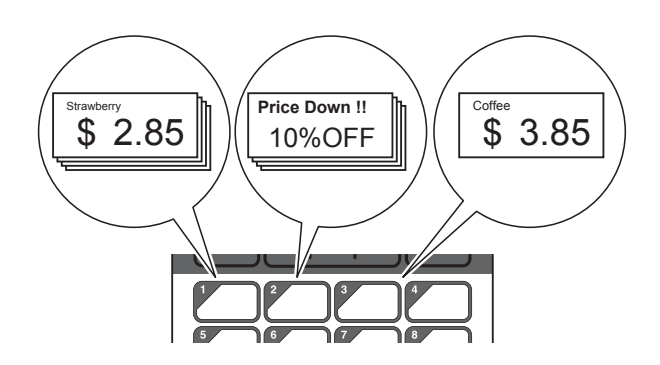

Als [Database] is ingesteld, wordt de database van de geselecteerde sjabloon geregistreerd onder de toets met hetzelfde nummer, te beginnen bij database nummer 1. (In de figuur is sjabloon nummer 1 geselecteerd.)

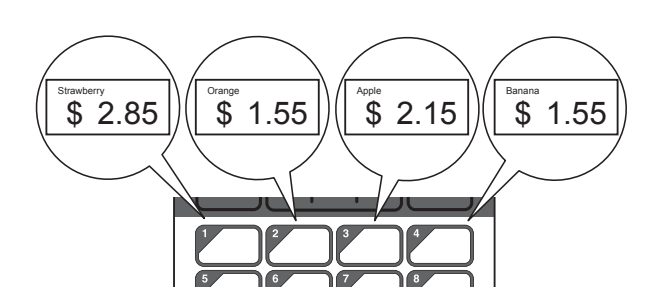

- Druk op [**will**] (beheer).
	- Selecteer [Setup] en druk vervolgens op [OK].
- Selecteer [Toetsenfunctie] en druk vervolgens op [OK].
- Druk op  $\Delta$ ] of  $\triangledown$ ], selecteer  $[sjabloon]$ of [Database] en druk vervolgens op [OK].

### <span id="page-19-0"></span>**Een eentoetspaneel maken**

U kunt een eentoetspaneel maken op een van de volgende manieren.

- Met stickers of met een pen. U schrijft de naam van de toetsen rechtstreeks op het meegeleverde eentoetspaneel.
- Het paneel staat afgebeeld op de laatste pagina voor het achterblad van deze handleiding. U kunt deze figuur kopiëren op gewoon papier.

Paneelafmetingen: 132,4 mm (lengte)  $\times$ 92,3 mm (breedte)

■ Panelen kunnen worden gedownload van de volgende website.

#### [support.brother.com](http://support.brother.com/)

[**Select your region/country**] - kies uw product - [**Downloads**]

U kunt de toetsnamen typen en de gegevens vervolgens afdrukken op gewoon papier.

### <span id="page-20-0"></span>**Het label afdrukken**

Een label dat naar de printer is overgebracht kan gemakkelijk worden afgedrukt of bewerkt met het touchscreen display zonder dat u een verbinding met een computer hoeft te hebben.

#### <span id="page-20-1"></span>**Afdrukken met het basisbedieningspaneel**

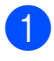

**1** Schakel de printer in. Het hoofdscherm wordt weergegeven.

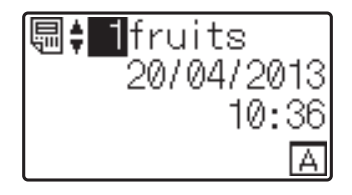

**2** Druk op [ $\triangle$ ] of [ $\blacktriangledown$ ] om het nummer te selecteren van de sjabloon die u wilt afdrukken of voer het nummer in met de cijfertoetsen en druk vervolgens op [OK]. Druk op [Q] (zoeken) om de sjabloongegevens weer te geven op het scherm.

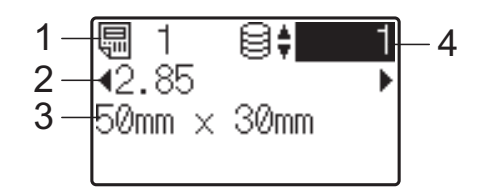

- **1 Sjabloonnummer**
- **2 Tekst in sjabloon**
- **3 Papierformaat**
- **4 Nummer van databaserecord (alleen bij een gekoppelde database)**

#### **OPMERKING**

- Alle tekst in de sjabloon kan nu worden gecontroleerd door te drukken op  $\lceil \blacktriangleleft \rceil$  of  $\lceil \blacktriangleright \rceil$ .
- De tekst wordt op het display weergegeven in de volgorde die is ingesteld met P-touch Editor 5.0. Zie *[De](#page-15-1)  [tekst en volgorde voor weergave op het](#page-15-1)  [display instellen](#page-15-1)* >> pagina 15 voor meer informatie.
- Als er een database aan de sjabloon is gekoppeld: Druk op  $\left[\triangle\right]$  of  $\left[\blacktriangledown\right]$  om het nummer te selecteren van de databaserecord die u wilt afdrukken of voer het nummer in met de cijfertoetsen en druk vervolgens op [OK].
- <span id="page-20-2"></span>Druk op de knop  $\boxed{\equiv}$  (Afdrukken). Er wordt een bericht met het aantal exemplaren weergegeven ter controle.

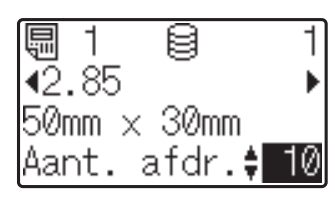

Typ het aantal exemplaren in dat u wilt afdrukken en druk vervolgens op  $\Xi$  (Afdrukken) of [OK]. De labels worden afgedrukt.

#### **OPMERKING**

- U kunt het aantal af te drukken exemplaren tussen 1 en 999 instellen.
- Als de sjabloon een automatisch ophogend nummer bevat, wordt bij elk label dat wordt afgedrukt het veld voor de nummering automatisch opgehoogd met de ingestelde waarde.
- Als [Afdr. bevest.] op [Uit] staat, wordt met afdrukken begonnen zodra u op  $\mathbf{\Xi}$  (Af[d](#page-20-2)rukken) drukt in stap  $\mathbf{\Phi}$ .

#### <span id="page-20-3"></span>**De inhoud van een label bewerken vóór het afdrukken**

Als u de inhoud wilt wijzigen van een sjabloon die al naar de printer is overgebracht, kunt u de gegevens rechtstreeks bewerken op het touchscreen display. U hoeft de gegevens dan niet te bewerken op de computer en opnieuw over te brengen naar de printer.

#### **OPMERKING**

- Alleen getallen kunnen worden aangepast.
- De bewerkte sjabloon kan niet worden opgeslagen. Wanneer u een andere sjabloon of database selecteert, worden de wijzigingen in de gegevens ongedaan gemaakt.

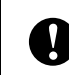

Pas de gegevens aan met het basisbedieningspaneel.

Selecteer in het hoofdscherm de sjabloon die u wilt bewerken en druk vervolgens op [Q] (zoeken). Als u de inhoud van een databaserecord wilt bewerken, selecteer dan de desbetreffende record.

**2** Druk op  $[4]$  of  $[6]$  om het te bewerken item weer te geven en druk vervolgens op [OK].

De bewerkingsmodus wordt geactiveerd en het getal dat kan worden gewijzigd wordt gemarkeerd.

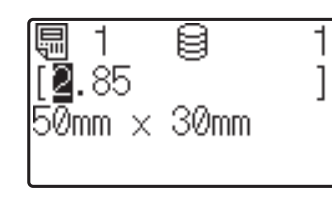

**3** Druk op  $[4]$  of  $[k]$  om het getal te markeren dat u wilt wijzigen. Druk op de cijfertoetsen om het oude getal te overschrijven. (In dit voorbeeld wordt [2,85] gewijzigd in [2,45]. Druk op  $[\triangleright]$ om [8] te markeren en druk vervolgens op de cijfertoets [4].)

 $E^{\prime\prime}$  wordt weergegeven in de linkerbenedenhoek van het scherm om aan te geven dat de sjabloon is bewerkt.

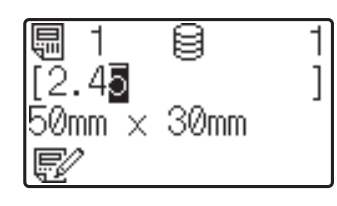

#### **OPMERKING**

- Als u opnieuw het oorspronkelijke getal wilt gebruiken voor het nu weergegeven item, druk dan op [Esc] om de bewerkingsmodus te verlaten.
- Houd [Esc] minstens 1 seconde ingedrukt om het weergegeven item terug te zetten op de oorspronkelijke waarde en terug te keren naar het hoofdscherm. Als er een

ander item is bewerkt, wordt  $\mathbb{R}^2$ weergegeven.

 $\overline{4}$  Druk op [OK] om de gewijzigde tekst te bevestigen en druk vervolgens op (Afdrukken). Er wordt een bericht met het aantal exemplaren weergegeven ter controle.

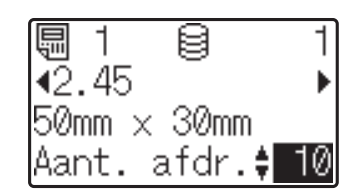

**b** Typ het aantal exemplaren in dat u wilt afdrukken en druk vervolgens op  $\Xi$  (Afdrukken) of [OK]. De labels worden afgedrukt.

#### **Records zoeken in een database die aan een sjabloon is gekoppeld**

Nadat een sjabloon met een gekoppelde database naar de printer is overgebracht, kunt u een record in de database zoeken door te drukken op  $[Q]$  (zoeken) op het basisbedieningspaneel.

Om te bepalen of de database wordt doorzocht op regelnummer of gegevens drukt u eerst op het basisbedieningspaneel op [-0] (beheer) en vervolgens selecteert u de gewenste instelling bij [Zoeken in db].

- Op regelnummer: Selecteer deze instelling als u de database wilt doorzoeken op regelnummer.
- Op gegevens: Selecteer deze instelling als u de database wilt doorzoeken op gegevens (alleen getallen van maximaal 13 cijfers) die zijn ingevoerd in het eerste gegevensveld (bijvoorbeeld kolom A).

#### **OPMERKING**

Deze functie is beschikbaar in firmwareversie 1.04 en hoger.

De nieuwste versie kunt u downloaden van de website voor ondersteuning (Brother Solutions Center).

[support.brother.com](http://support.brother.com/)

#### <span id="page-22-0"></span>**Afdrukken met het eentoetspaneel**

Als een label is toegewezen aan een toets op het eentoetspaneel, kunt u dat label gemakkelijk afdrukken door gewoon op de desbetreffende toets te drukken.

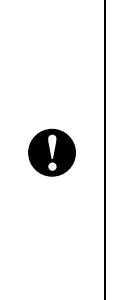

Welke gegevens onder elke toets van het eentoetspaneel zijn opgeslagen, wordt bepaald door het databasenummer of toetsnummer waarmee de gegevens van de computer zijn overgebracht naar de printer. Zie *[De labellay-out overbrengen](#page-17-0)  [naar de printer](#page-17-0)* >> pagina 17 voor meer informatie.

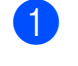

Schakel de printer in. Het hoofdscherm wordt weergegeven.

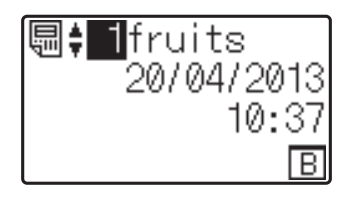

- 2 Als databases worden toegewezen aan de toetsen van het eentoetspaneel: Druk op  $[\triangle]$  of  $[\triangledown]$  om een sjabloon te selecteren.
- <span id="page-22-1"></span>**3** Druk op de toets van het label dat u wilt afdrukken. De labelgegevens worden weergegeven op het scherm.

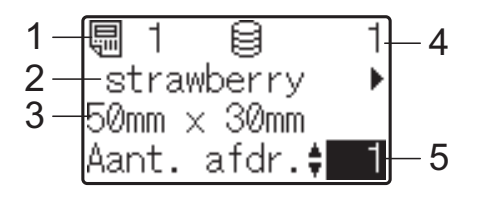

- **1 Sjabloonnummer**
- **2 Tekst in labellay-out**
- **3 Papierformaat**
- **4 Nummer van databaserecord (alleen bij een gekoppelde database)**
- **5 Aantal afdrukken**

#### **OPMERKING**

- Druk op  $\lceil \blacktriangleleft \rceil$  of  $\lceil \blacktriangleright \rceil$  om alle tekst in de labellay-out te controleren. Als u het eentoetspaneel (B) gebruikt, kunnen de gegevens niet worden bewerkt. Pas de gegevens aan met het basisbedieningspaneel (A). Zie *[De inhoud](#page-20-3)  [van een label bewerken vóór het](#page-20-3)  [afdrukken](#page-20-3)* > > pagina 20 voor meer informatie.
- De tekst wordt op het display weergegeven in de volgorde die is ingesteld met P-touch Editor 5.0. Zie *[De tekst en volgorde voor](#page-15-1)  [weergave op het display instellen](#page-15-1)*  $\rightarrow$  [pagina 15](#page-15-1) voor meer informatie.
- $\overline{4}$  Typ met [ $\overline{4}$ ] of [ $\overline{v}$ ] het aantal exemplaren dat u wilt afdrukken en druk vervolgens op  $\equiv$  (Afdrukken) of [OK]. De labels worden afgedrukt.

#### **OPMERKING**

- U kunt het aantal af te drukken exemplaren tussen 1 en 999 instellen.
- Als de sjabloon een automatisch ophogend nummer bevat, wordt bij elk label dat wordt afgedrukt het veld voor de nummering automatisch opgehoogd met de ingestelde waarde.
- Als [Afdr. bevest.] op [Uit] staat, wordt met afdrukken begonnen zodra u in stap  $\bigcirc$  $\bigcirc$  $\bigcirc$  op de toets van het eentoetspaneel drukt.

#### **Als een sjabloon met een gekoppelde database wordt geregistreerd onder een toets van het eentoetspaneel**

Als u een sjabloon met een gekoppelde database opslaat onder een toets van het eentoetspaneel, wordt de inhoud weergegeven van de databaserecord die u aangeeft door een bepaald aantal keren op de toets te drukken. Als de sjabloon bijvoorbeeld 3 databaserecords heeft, dan geeft u door één keer op de toets te drukken de inhoud van de eerste record weer. Tweemaal drukken geeft de inhoud van de tweede record weer, driemaal drukken de inhoud van de derde record. Wanneer u viermaal drukt, keert u terug naar de inhoud van de eerste databaserecord.

**a** Druk op de toets van het label dat u wilt afdrukken tot u de inhoud van de gewenste record ziet.

**2** Typ met [ $\triangle$ ] of [ $\blacktriangledown$ ] het aantal exemplaren dat u wilt afdrukken en druk vervolgens op  $\Xi$  (Afdrukken) of [OK]. De labels worden afgedrukt.

> Als een sjabloon met een gekoppelde database is toegewezen aan een toets van het eentoetspaneel, dan moet [Afdr. bevest.] op [Aan] staan. Als [Uit] is geselecteerd, kan alleen de eerste database worden geselecteerd.

#### **OPMERKING**

 $\mathbf{I}$ 

- U kunt het aantal af te drukken exemplaren tussen 1 en 999 instellen.
- Als de sjabloon een automatisch ophogend nummer bevat, wordt bij elk label dat wordt afgedrukt het veld voor de nummering automatisch opgehoogd met de ingestelde waarde.

#### <span id="page-23-0"></span>**Een andere datum/tijd afdrukken dan die van de interne klok van de printer**

De datum en tijd kunnen tijdelijk worden gewijzigd vóór het afdrukken. Wanneer het volgende scherm wordt weergegeven net voordat het afdrukken begint, drukt u op [娄) (instellingen) om een scherm weer te geven waarin u de datum/tijd rechtstreeks kunt invoeren.

Nadat u de datum/tijd hebt ingevoerd, kan het afdrukken worden hervat.

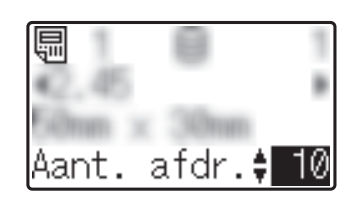

Bovendien kunt u ervoor zorgen dat de rechtstreeks ingevoerde datum en tijd van kracht blijven totdat de printer wordt uitgeschakeld. U doet dit door op [**-0]** (beheer) te drukken en [Tijd instellen] op [Vanaf laatste] te zetten.

#### **OPMERKING**

- Als instellingen zijn opgegeven om een bepaalde periode op te tellen bij of af te trekken van de datum/tijd in een sjabloon, wordt de opgegeven periode opgeteld bij of afgetrokken van de rechtstreeks ingevoerde datum/tijd.
- Deze functie is beschikbaar in firmwareversie 1.04 en hoger.

De nieuwste versie kunt u downloaden van de website voor ondersteuning (Brother Solutions Center).

[support.brother.com](http://support.brother.com/)

### <span id="page-24-0"></span>**Labellay-outs op de printer (controleren, verwijderen en logboek raadplegen)**

Met de volgende procedures kunt u de labellay-outs op de printer controleren en verwijderen, en kunt u het afdruklogboek van die labels weergeven.

#### **De inhoud van een labellay-out controleren**

Als u de sjabloongegevens wilt weergeven op het scherm en de inhoud wilt controleren, druk dan op [Q] (zoeken) op het touchscreen display. Zie *[Afdrukken met het](#page-20-1)  [basisbedieningspaneel](#page-20-1)* >> pagina 20 voor meer informatie.

#### **Een labellay-out verwijderen**

Met [**Apparaatinstellingen**] in **Printer Instelling Tool** kunt u een labellay-out uit de printer verwijderen. Klik op de menubalk op [**Tools**] - [**Sjabloon en database verwijderen**] om een sjabloon of database die in de printer is opgeslagen te verwijderen. Zie de Gebruikershandleiding op de cd-rom voor meer informatie.

Als u de labellay-out op de printer wilt controleren en de gegevens wilt selecteren die u wilt verwijderen, sluit de printer dan aan op een computer en gebruik P-touch Transfer Manager. Zie de Softwarehandleiding op de cd-rom voor meer informatie.

#### **Het afdruklogboek van labellay-outs raadplegen**

Met [**Apparaatinstellingen**] in **Printer Instelling Tool** kunt u het afdruklogboek bekijken. Als [**Printerlogboek opslaan**] op het tabblad [**Geavanceerd**] op [**Inschakelen**] staat, wordt een afdruklogboek opgeslagen in de printer. Als u het afdruklogboek wilt exporteren en opslaan als CSV-bestand, klik dan op [**Tools**] - [**Printerlogboek op slaan in bestand**]. Zie de Gebruikershandleiding op de cd-rom voor meer informatie.

### <span id="page-24-1"></span>**Veelgestelde vragen**

**V.** Hoeveel geheugen is beschikbaar?

**A.** De printer heeft 6 MB ingebouwd geheugen beschikbaar, waarin maximaal 99 sjablonen kunnen worden opgeslagen. Wanneer er geen ingebouwd geheugen meer vrij is of wanneer er 99 sjablonen zijn opgeslagen, kunnen er verder geen sjablonen meer worden overgebracht naar (opgeslagen in) de printer. Verwijder de sjablonen die u niet meer nodig hebt uit de printer.

**V.** Waarom verandert de bestandsgrootte wanneer een sjabloon naar de printer wordt overgebracht?

**A.** Sjabloonbestanden hebben in P-touch Transfer Manager 2.1 een andere indeling dan in de printer. Daardoor verandert de bestandsgrootte.

**V.** Hoe kan ik nagaan hoeveel sjablonen in de printer kunnen worden opgeslagen en welke toetsen in gebruik zijn?

**A.** Volg de onderstaande procedure om de informatie te raadplegen:

- 1 Sluit de printer met een USB-kabel aan op de computer en zet de printer aan.
- 2 Voor Windows® XP/Windows Vista®/Windows® 7:

Klik in het menu Start op [**Alle Programma's**] - [**Brother P-touch**] - [**P-touch Tools**] - [**P-touch Transfer Manager 2.1**].

Voor Windows® 8:

Klik op [**P-touch Transfer Manager 2.1**] in het scherm [**Start**] of [**Apps**].

3 Klik in het gedeelte aan de linkerkant op Brother TD-XXXX (TD-XXXX is de modelnaam van uw printer) om in het gedeelte aan de rechterkant de sjablonen weer te geven die in de printer zijn opgeslagen. U kunt hier het aantal sjablonen zien en de toetsen die worden gebruikt.

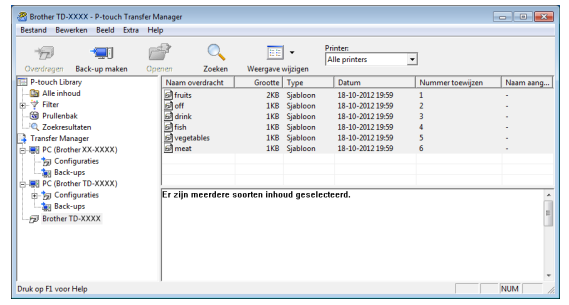

**V.** Waarom kan een sjabloon niet naar de printer worden overgebracht? (Wel overgebracht, maar datum niet automatisch bijgewerkt.)

**A.** Mogelijk is het printerstuurprogramma niet goed geïnstalleerd. Installeer het printerstuurprogramma opnieuw en probeer de overdracht vervolgens opnieuw.

Als de datum niet is bijgewerkt, controleer dan of het selectievakje [**Tijdens afdrukken**] is ingeschakeld in het dialoogvenster [**Eigenschappen van Datum en tijd**] voor de sjabloon.

Zie *[De datum en tijd op een label plaatsen](#page-15-2)* >> [pagina 15](#page-15-2) voor meer informatie.

### **Productspecificaties**

Afmetingen: circa 111 mm (B)  $\times$  170 mm (D)  $\times$ 78 mm (H)

Gewicht: 0,342 kg

### **Paneel (ware grootte)**

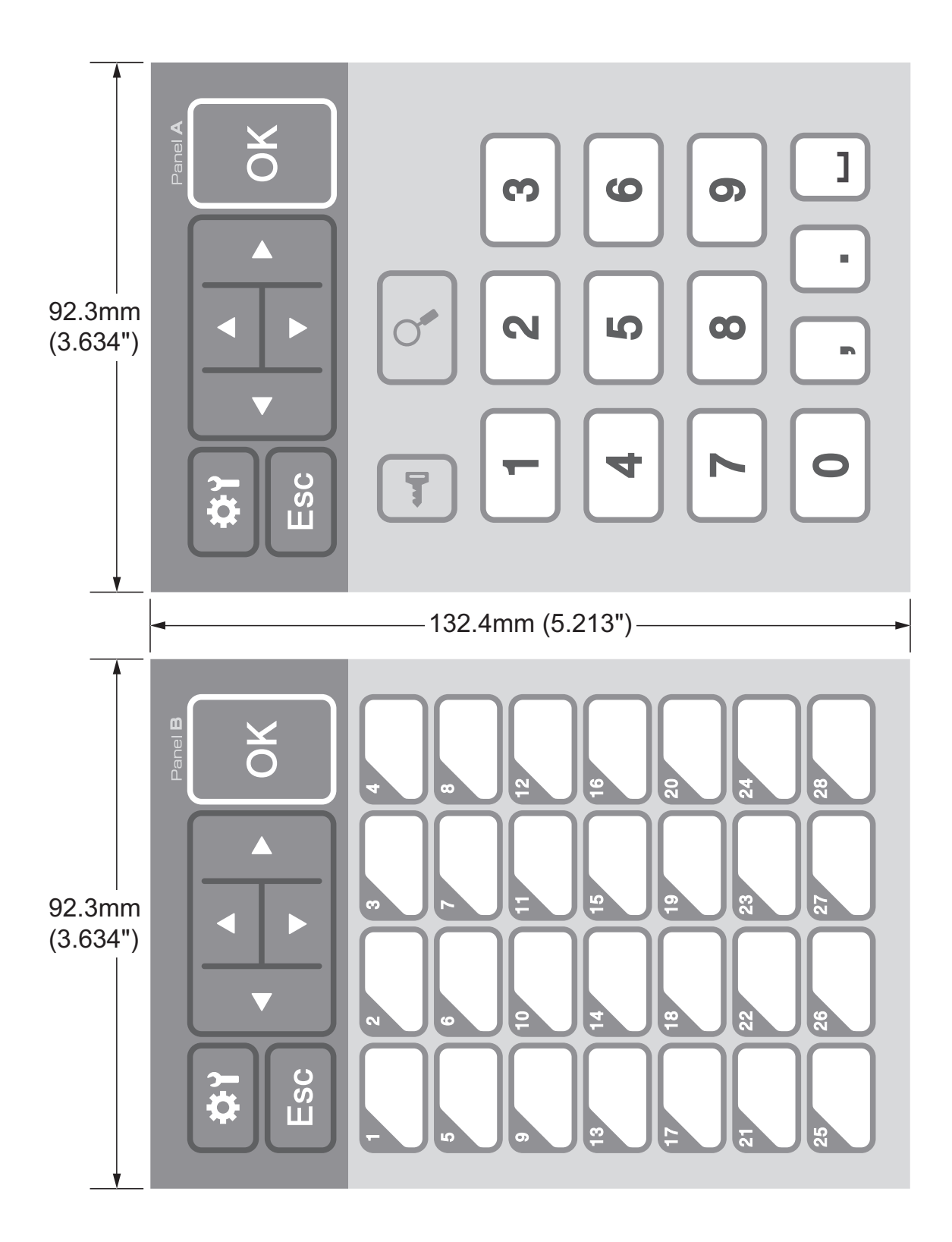

# brother

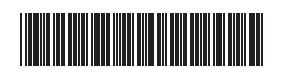

D013KN001